# Recording Webcam Videos on a Mac

# **Open QuickTime Player**

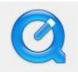

### **Record your video**

- Click "File" and "New Movie Recording."
- The webcam video feed should appear and you should now see yourself.
- To start recording, hover over the video and click on the red button.
- To stop recording, click on the gray button.

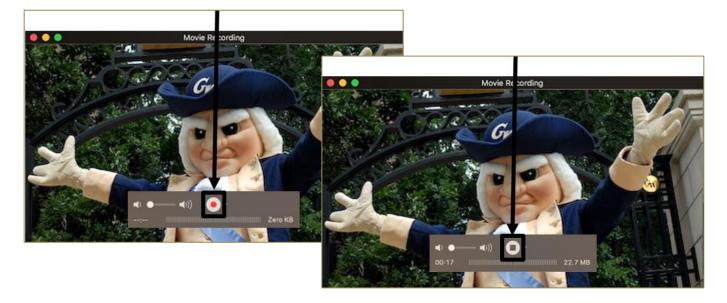

# Trim your video

- If needed, trim your video by clicking "Edit" on the upper toolbar.
- Then click "Trim.

| Edit | View      | Window | Help                            |
|------|-----------|--------|---------------------------------|
| Un   | do        | ЖZ     |                                 |
| Rec  | do        |        | ĉ₩Ζ                             |
| Cut  | t         |        | жx                              |
| Cop  | ру        |        | жc                              |
| Pas  | ste       |        | жV                              |
| Del  | ete       |        |                                 |
| Sel  | ect All   |        | ЖA                              |
| Rot  | ate Left  |        | ☆₩L                             |
| Rot  | ate Righ  | nt     | <mark>ଫ</mark> <mark>೫</mark> R |
| Flip | Horizo    | ntal   | <mark>ዮ</mark> ೫ዘ               |
| Flip | Vertica   | ıl     | ℃₩V                             |
| Clip | Alignm    | ient   | •                               |
| Spl  | it Clip   |        | ЖY                              |
| Add  | d Clip to | End    |                                 |
| Trir | n         | )      | ЖТ                              |

- A bar with thumbnails and a yellow outline will appear at the bottom of your screen, (see figure).
- Drag the left edge of the yellow outline to where you want your video to begin and the right edge to the end.
- Click "Trim."

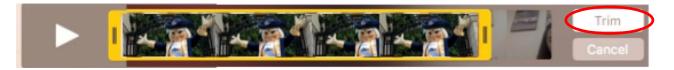

### Save your video

- Click on "File" in the menubar. Hover over "Export" and then click "720p" (or "1080p" if that is an option).
- In the pop up window, type a descriptive name and select where you want it to be saved.
- Click "Save" and the video will be saved with a .mov extension.
- This video file format can be uploaded to YouTube or Blackboard.
- Close QuickTime Player.
- A window will ask to save your file—click "Don't Save" (since you saved in the "export" step above).

| File Edit View Wind                                               | low Help       |                                              |
|-------------------------------------------------------------------|----------------|----------------------------------------------|
| New Mayie Recording<br>New Audo Recording<br>New Screen Recording |                |                                              |
| Open File<br>Open Location<br>Open Recent                         | жо<br>ж∟<br>►  |                                              |
| Close<br>Save<br>Duplicate<br>Rename<br>Move To                   | #W<br>#S<br>#S |                                              |
| Export<br>Revert To                                               | ► 108<br>► 720 | Op                                           |
| Share                                                             | iPa            | d, iPhone, iPod touch & Apple TV<br>dio Only |
|                                                                   | iTu            | nes                                          |

### Need more assistance?

Karen Foote Multimedia Technology Specialist <u>foote@gwu.edu</u> (202) 994-0338 Linda Cotton Senior Instructional Technologist cottonl@gwu.edu (202) 994-9172 Laurie Lyons Director Instructional Design & Technology Ibl@gwu.edu (202) 994-8376